# Serviços de TIC para Apoio ao Trabalho Remoto

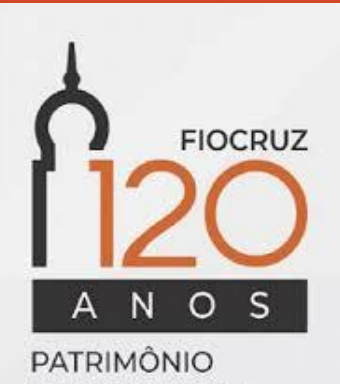

**DA SOCIEDADE BRASILEIRA** 

Apresentamos, neste documento, um conjunto de serviços de TIC, parte deles provida na modalidade de Software como Serviço (Saas) em uma plataforma em nuvem pública, que visamos oferecer a toda comunidade da Fiocruz.

Esta plataforma compreende o fornecimento dos serviços de correio eletrônico, reuniões virtuais, pacote de escritório, colaboração em rede e trabalho remoto em equipe por sua unidade.

A utilização desses serviços de TIC poderá prover o nível de performance adequado ao trabalho remoto institucional.

O documento contempla, ainda, informações sobre o serviço de acesso remoto a sua estações de trabalho na Fiocruz e unidades, acesso e tramitação de processos virtuais e orientações de segurança para o trabalho remoto.

Os canais e formas de acesso ao suporte remoto aos usuários da Fiocruz, também são apresentados neste documento.

Sugerimos que você visite o site da Cogetic [\(cogetic.fiocruz.br](cogetic.fiocruz.br)) e da área de TI de sua unidade, para obter mais informações sobre os serviços de apoio ao trabalho remoto.

#### Pacote de escritório

Os serviços de editor de textos, planilhas e apresentações são disponibilizados por meio do Office 365 a todos os usuários da Presidência e das unidades. O acesso e a utilização dessas ferramentas se dá por meio de uma aplicação na Internet. Como isso funciona:

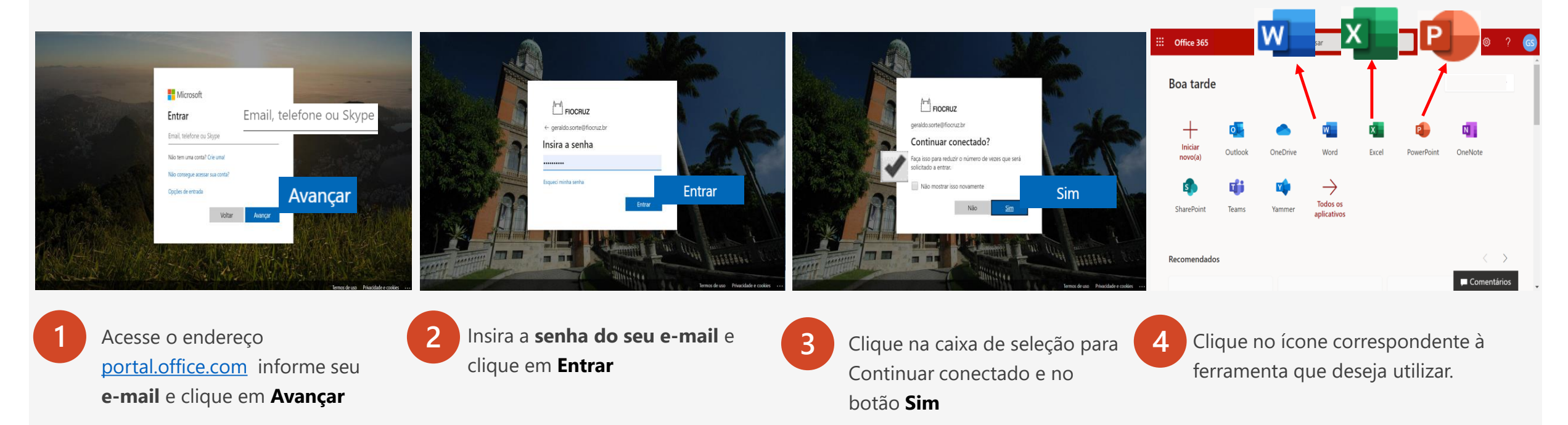

Em caso de dúvidas ou dificuldades no acesso à ferramenta contate o telefone **(21) 3836 2123,** e-mail ao endereço [cstic@fiocruz.br](mailto:cstic@fiocruz.br) ou WhatsApp **(21) 97943-8777**

# Pacote de escritório – operações básicas

Como a aplicação é totalmente web, as operações de edição e salvamento de arquivos são ligeiramente diferentes de um software instalado em seu computador.

Funciona da seguinte forma:

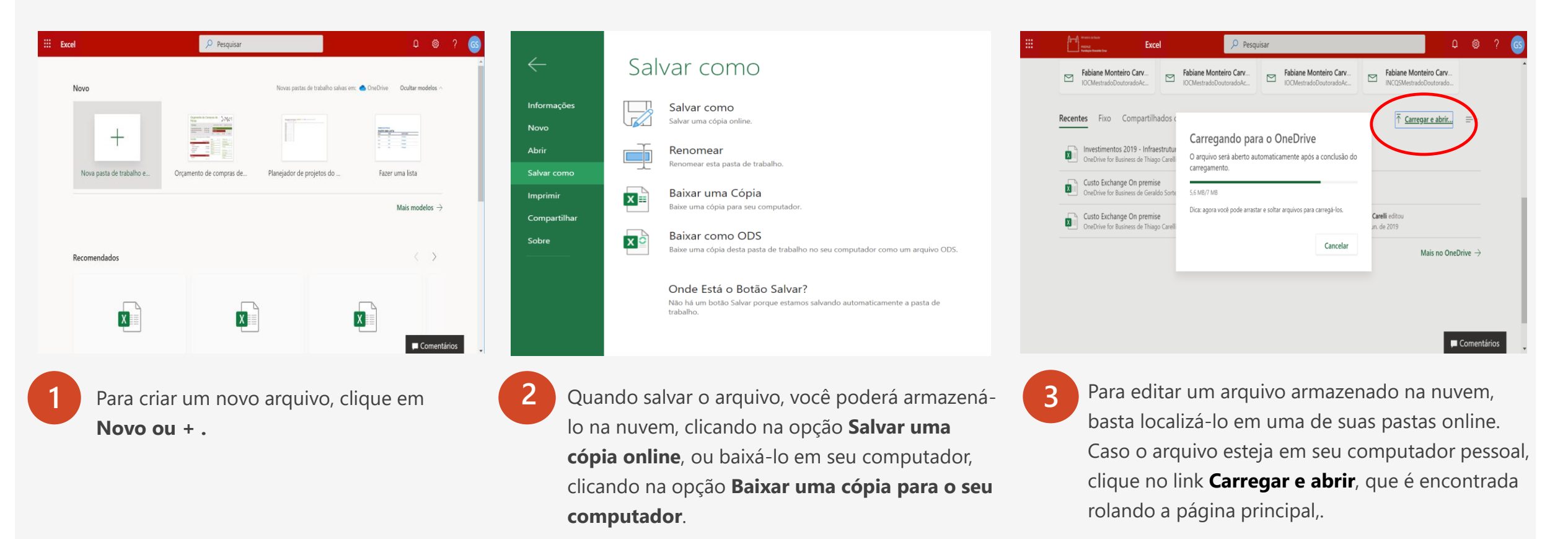

# Reuniões Virtuais

As reuniões virtuais são realizadas pelo **Microsoft Teams** que está disponível a todos os usuário da Presidência e das unidades. As reuniões podem envolver participantes internos e externos à Fiocruz. Como funciona:

**1**

Acesse o endereço<portal.office.com> , informe seu **e-mail** e clique em **Avançar.** Na próxima tela, informe a **senha do seu e-mail** e clique em **Entrar.** Marque a opção **Não mostrar isso novamente** e clique no botão **Sim** na tela seguinte.

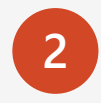

**3**

 $\begin{bmatrix} \mathbf{0} & \mathbf{0} & \mathbf{$ Office 365 **2** Clique no ícone correspondente ao **Teams**. Boa noite П. Outlool OneDrive Teams

Tela do **Teams,** clique na opção **Calendário** no menu lateral esquerdo**.**  Clique no botão **Reunir agora** para realizar uma reunião instantânea ou agende uma reunião clicando no botão **Nova reunião.** 

**4** Caso queira fazer uma chama rápida, clique na opção **Chamadas**, também no menu lateral esquerdo.

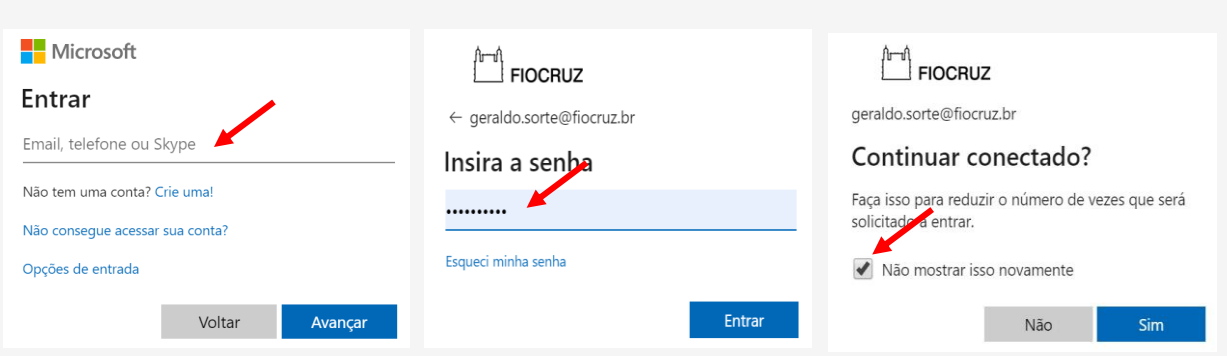

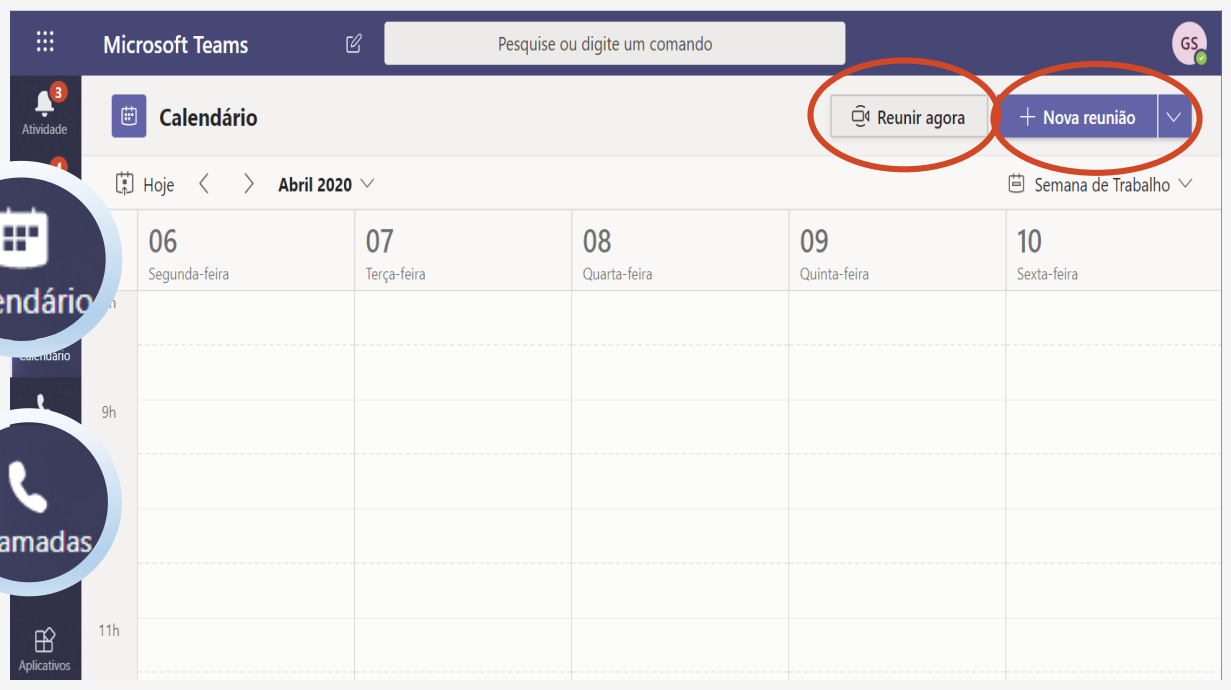

**Todos** os aplicativos

# Reuniões Virtuais – instalação local e recomendações

Além da uso pelo navegador, o **Teams** também tem a opção de instalação em seu computador pessoal. O download do aplicativo gratuito pode ser feito pelo endereço [https://products.office.com/pt-br/microsoft-teams/download-app,](https://products.office.com/pt-br/microsoft-teams/download-app) em versões para os sistemas operacionais **Windows** e **MacOS**. O aplicativo também está disponível para smartphones com sistemas operacionais **Android** e **IOS**, sem custos.

Algumas recomendações são importantes para a realização de reuniões virtuais produtivas e com boa qualidade:

Não deixe para instalar o software em seu computador ou acessar a versão web da ferramenta pela primeira vez no início da reunião. Realize essa operação com alguma antecedência.

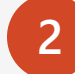

**1**

**3**

**J**

- Utilize uma conexão com a Internet de no mínimo **5 Mega bits/segundo.**
- Evite lugares com barulho ao fundo, pois isso irá gerar ruídos que irão prejudicar a todos os demais participantes.
- Em reuniões com muitos participantes, procure desabilitar seu microfone quando não estivar falando. Além disso, a exibição do vídeo de muitos participantes na mesma tela do computador pode tornar a visualização confusa e a transmissão mais lenta. Nesse caso, desabilite o seu vídeo, habilitando-o somente quando você estiver com a palavra. **4**

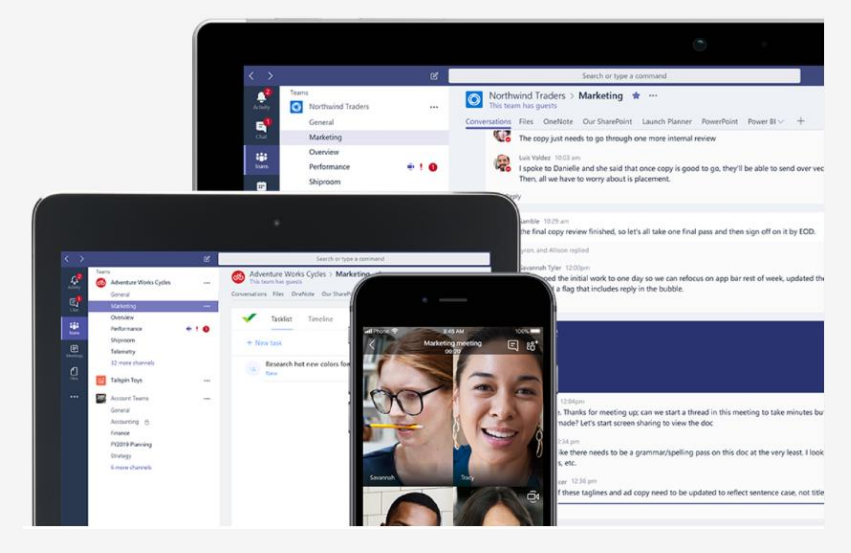

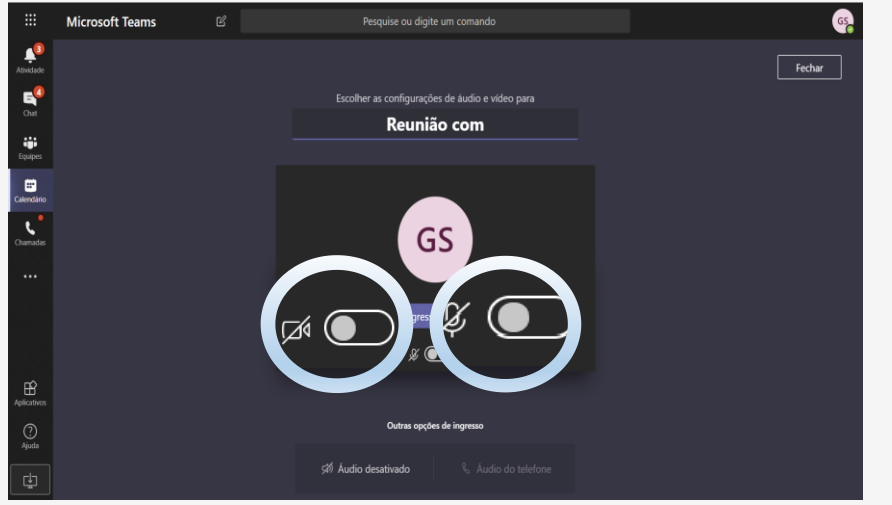

#### Colaboração e trabalho remoto em equipes

O Microsoft **Teams** é a ferramenta licenciada para todos os usuários da Fiocruz para criação do ambiente remoto, comunicação e trabalho colaborativo em equipe. A ferramenta permite a edição compartilhada de documentos, a comunicação entre os membros da equipe, a definição e gestão de tarefas, entre outros. Funciona assim:

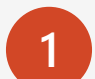

**3**

Acesse o endereço<portal.office.com> , informe seu **e-mail** e clique em **Avançar.** Na próxima tela, informe a **senha do seu e-mail** e clique em **Entrar.** Marque a opção **Não mostrar isso novamente** e no botão **Sim** na tela seguinte.

Na tela do **Teams**, clique no ícone **Equipes**, no menu lateral esquerdo, para entrar em uma equipe . Clique no link **Crie uma nova equipe,** na parte inferior da tela, para criar uma nova equipe ou ingressar em uma.

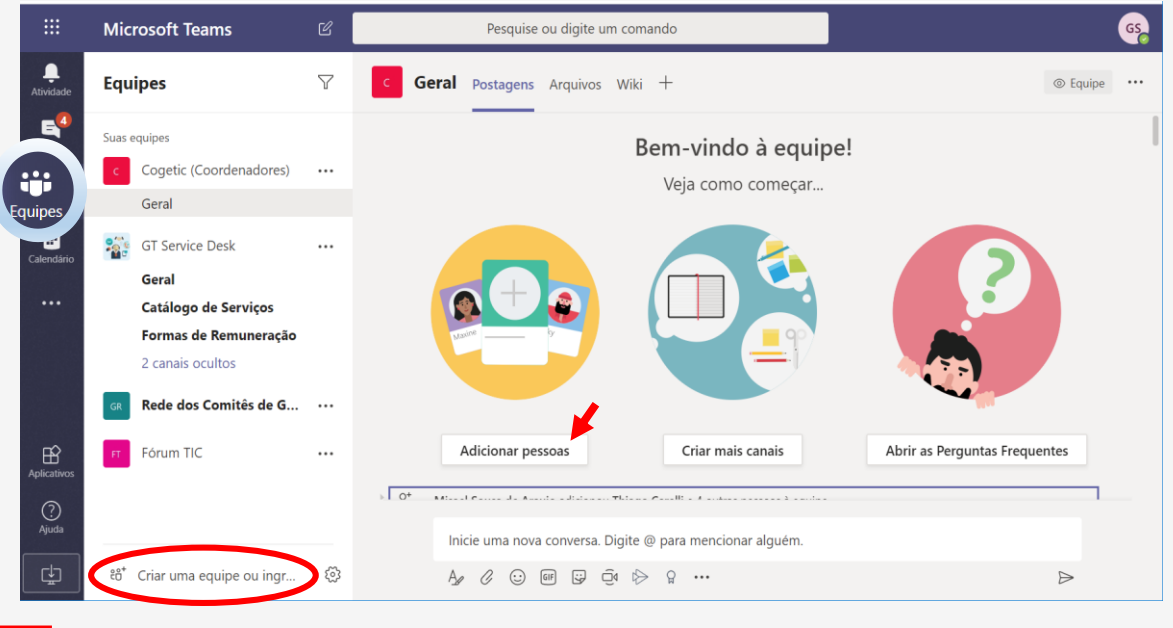

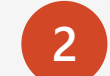

**2** Na tela seguinte clique no ícone correspondente ao **Teams**.

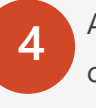

Ao ingressar em uma equipe, você estará em um ambiente virtual para a comunicação com os membros, carga e edição de arquivos, postagens, registro de conhecimento acumulado, entre outras funcionalidades. equipe

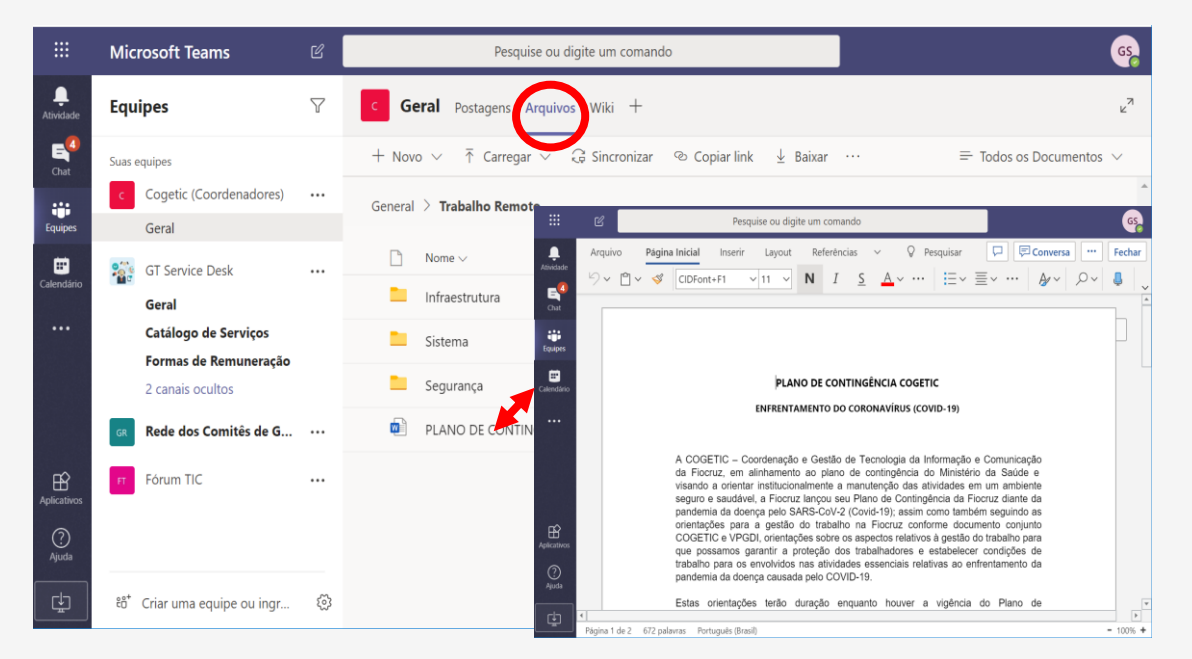

Em caso de dúvidas ou dificuldades no acesso à ferramenta contate o telefone **(21) 3836 2123,** e-mail ao endereço [cstic@fiocruz.br](mailto:cstic@fiocruz.br) ou WhatsApp **(21) 97943-8777**

# Correio eletrônico

O acesso aos serviços de correio eletrônico depende da forma como esse serviço foi implementado pela área de TI de cada unidade.

Frequentemente, a implementação desse tipo de serviço permite o acesso às caixas postais por meio do navegador, a partir de uma conexão externa à rede local da unidade.

No caso da Presidência, EPSJV, COC, ICTB, ILMD, IRR, ICC, Fiocruz-Piauí, Fiocruz-Rondônia, Fiocruz Ceará, Gereb, o acesso a esse serviço é feito pelo endereço [correio.fiocruz.br,](correio.fiocruz.br) utilizando seu usuário e senha da rede.

O **correio.fiocruz.br** é um serviço da Nuvem Fiocruz, cuja adesão está disponível a todos os usuários da Fundação e unidades. Ao utilizar esse serviço, os usuários estarão em um ambiente que facilita a integração entre todos os seus participantes.

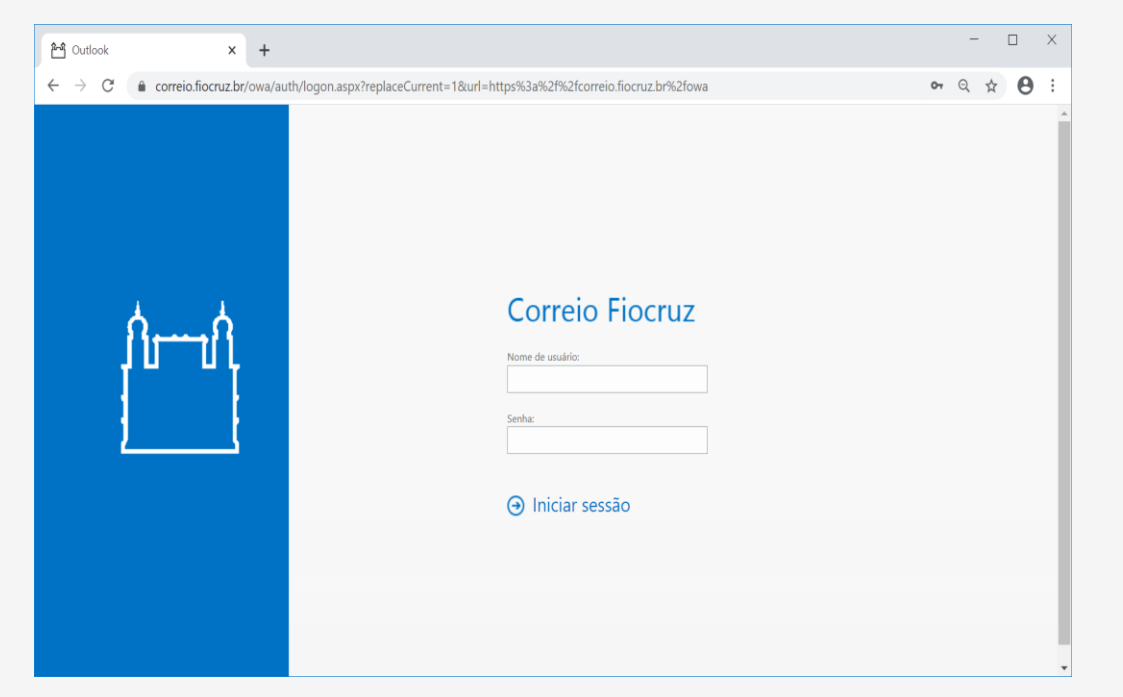

# Correio eletrônico

A Cogetic está realizando a movimentação das caixas de correio dos setores da Presidência para um ambiente com maior disponibilidade de espaço, performance de acesso e integração com outras ferramentas colaboração e produtividade.

Caso a sua caixa de correio tenha sido movimentada para esse novo ambiente, ao realizar o seu login no site<correio.fiocruz.br>, siga os procedimentos abaixo descritos.

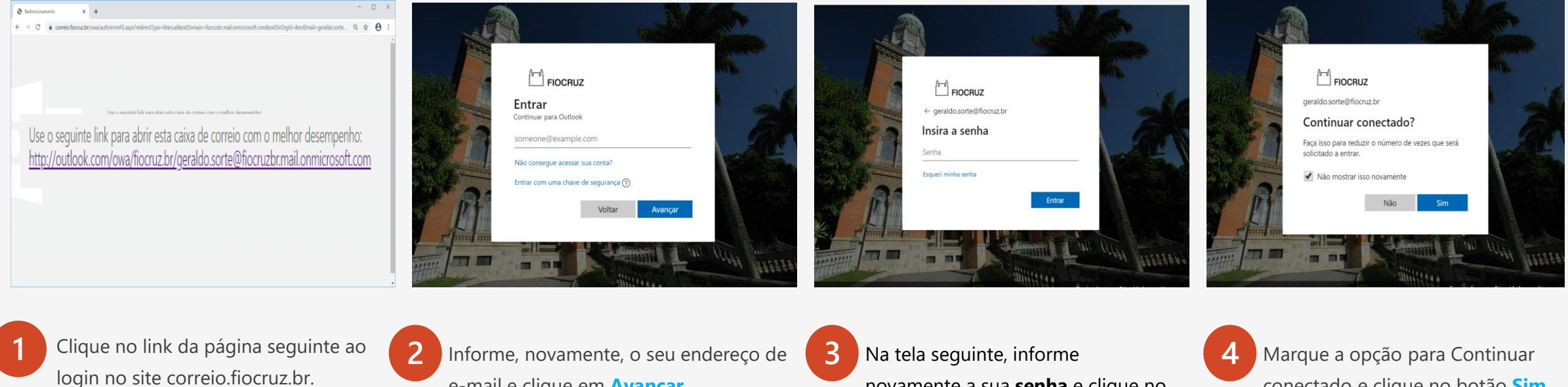

e-mail e clique em **Avançar.**

conectado e clique no botão **Sim.**

Em caso de dúvidas ou dificuldades no acesso à ferramenta contate o telefone **(21) 3836 2123,** e-mail ao endereço [cstic@fiocruz.br](mailto:cstic@fiocruz.br) ou WhatsApp **(21) 97943-8777**

novamente a sua **senha** e clique no

botão **Entrar**

#### Armazenamento de arquivos

Os arquivos e documentos de uso institucional devem sempre armazenados no Servidor de Arquivos Corporativo da sua unidade ou da Presidência.

O acesso remoto a esses arquivos pode deve ser feito de duas formas.

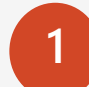

Por meio do uso de uma conexão segura com o servidor de arquivos da unidade, normalmente através de uma solução de VPN (Virtual Private Network);

**2** Através de um software que disponibiliza o acesso direto ao servidor de arquivos pelo seu navegador.

No caso da Presidência, ILMD, ICTB e EPSJV, o modelo adotado para o acesso remoto aos arquivos e documentos de uso corporativo é o segundo. Assim, esse acesso é feito por meio do endereço [drive.fiocruz.br.](drive.fiocruz.br)

Procure a orientação da área de TI de sua unidade sobre como esse serviço é provido por meio da infraestrutura de TIC local.

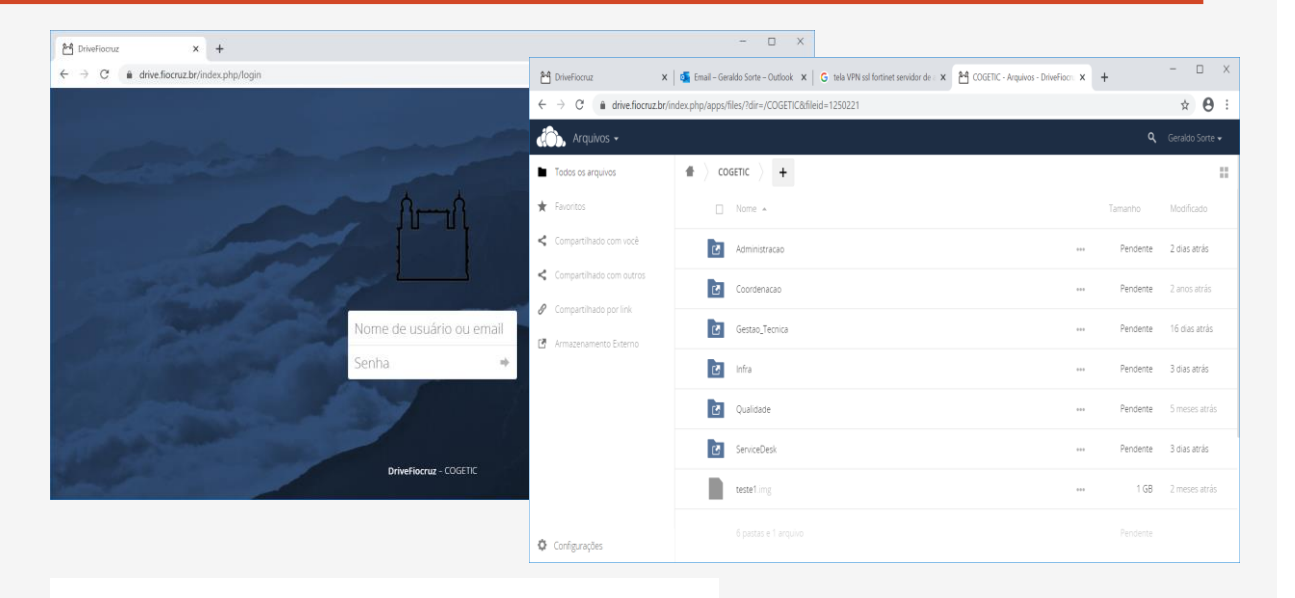

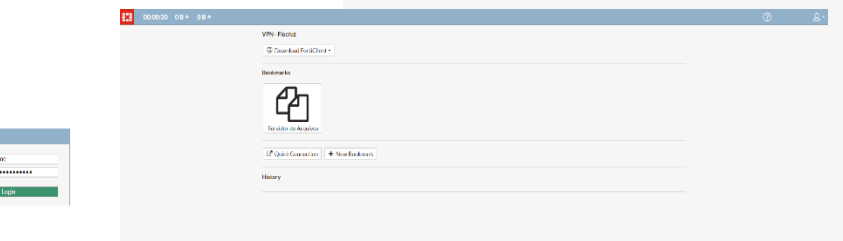

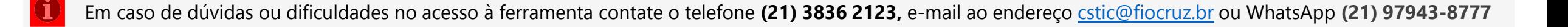

 $\begin{array}{c} \begin{array}{c} \text{non} \text{co} \text{non} \text{non} \end{array} \end{array}$ 

#### Acesso Remoto a Estação de Trabalho

O serviço de acesso remoto às estações de trabalho, permite que o usuário consiga, em seu computador ou dispositivo pessoal, espelhar a sua estação de trabalho na instituição. O uso desse serviço é necessário para aqueles usuários que necessitam ter acesso a sistemas ou software que só podem ser executados dentro da rede local da instituição, como ERPs, alguns softwares de Governo, CAD, entre outros.

No caso da Presidência, esse acesso é feito por meio da combinação de dois softwares:

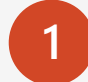

Virtual Private Network (VPN) ou Rede Privada Virtual - software que cria um canal de comunicação privado criptografado entre o seu computador pessoal e a rede local da Presidência;

**2** Remote Desktop ou Acesso a Área de Trabalho Remota – software normalmente pré-instalado no computador pessoal do usuário que faz o espelhamento e fornece o controle da estação de trabalho do usuário na rede da Presidência ou unidade, sobre a VPN criada.

Caso o usuário dependa do uso desse serviço para realizar seu trabalho remoto, contate o suporte de TI da sua unidade ou da Presidência para obter as orientações sobre como obter e instalar os softwares necessários para viabilizar o uso do serviço.

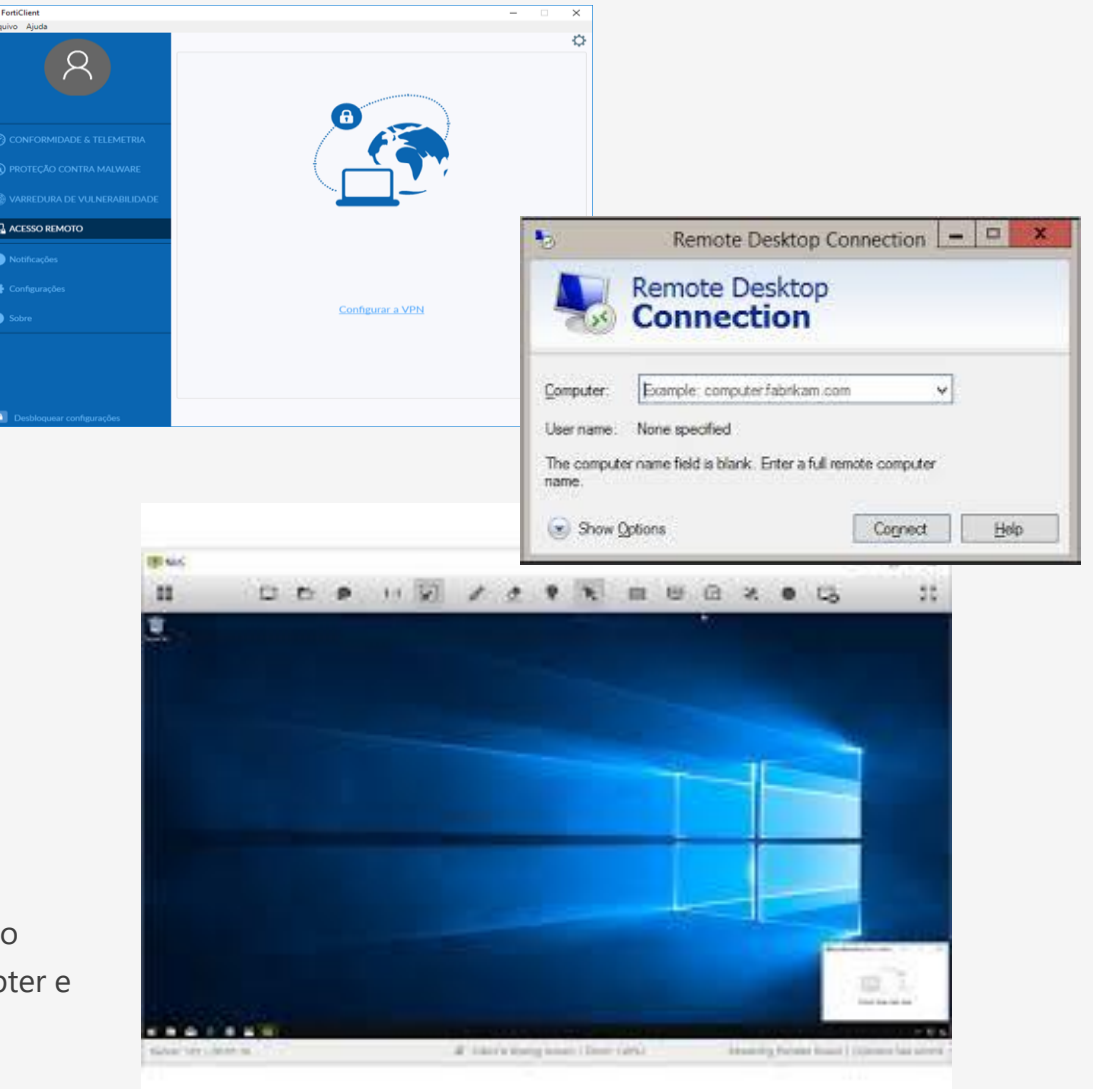

### Acesso e tramitação de documentos e processos virtuais

O acesso, movimentação, despacho e assinatura de processos e documentos virtuais são feitos por meio do Sistema Eletrônico de Informações – SEI da Fiocruz.

Assim, os processos já submetidos e aprovados pelo Comitê Gestor do SEI podem ser executados de forma totalmente virtual por meio da ferramenta.

Informações sobre os processos aprovados, forma de acesso e instruções sobre como operar o SEI podem ser obtidos no endereço <portal.fiocruz.br/sei>

O acesso ao sistema é feito por meio do site [sei.fiocruz.br.](sei.fiocruz.br)

.

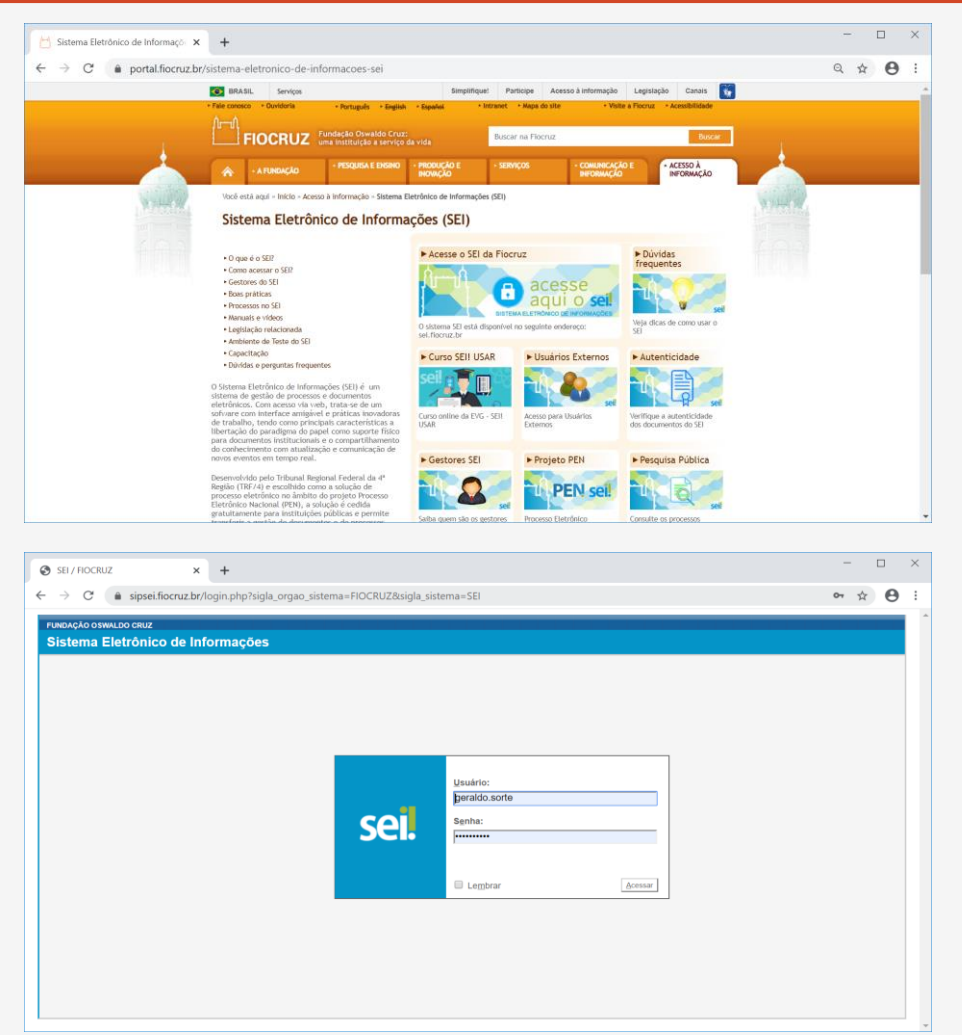

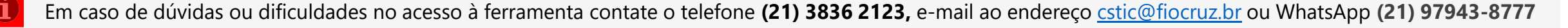

#### Requisitos e orientações de segurança para o trabalho remoto

A realização de trabalho remoto exige uma preocupação redobrada com as questões relativas à segurança cibernética para evitar a exposição da instituição a possíveis ataques oriundos de algum tipo de fragilidade em sua infraestrutura pessoal. Assim, é necessário que você siga as seguintes orientações gerais:

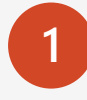

Utilize **mecanismos para controle de acesso** (senhas, biometria etc.) nos dispositivos em que irá realizar o trabalho remoto;

**2** Evite o uso de redes Wi-Fi públicas para conexão, tais como: aeroportos, shoppings, cafés etc. Utilize, preferencialmente, o seu provedor doméstico ou ainda o 4G;

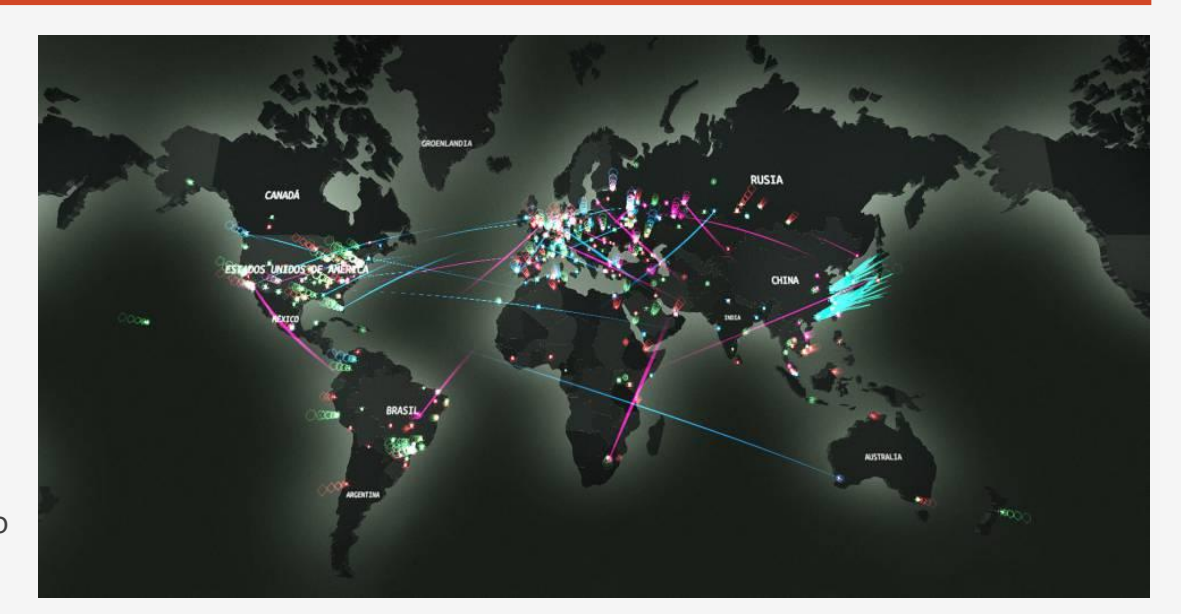

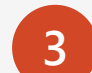

- Mantenha um **antivírus instalado** e sempre **atualizado**. Caso não possua um, sugerimos o uso do **Trend Micro Maximum Security**. A Fiocruz em parceria com a Trend Micro disponibiliza uma versão gratuita por 6 meses. Acesse <http://bit.ly/FczAv2020>.
- **4** Procure não armazenar arquivos institucionais localmente. Ao final do trabalho, sempre copie os arquivos de volta para o seu espaço de armazenamento na nuvem institucional.
- **5**

Redobre o cuidado com e-mails e sites. Sempre analise o remetente e redobre a atenção ao clicar em links. Infelizmente nesses momentos se observa um aumento de ataques para sequestro de dados, obtenção de informações, etc.

Acesse o sites da Cogetic (cogetic.fiocruz.br) e da área de TI de sua unidade para obter informações detalhadas sobre como proceder para criar e utilizar um ambiente seguro de trabalho remoto.

# Suporte remoto

Os serviços de suporte remoto são disponibilizados aos usuários da Presidência, IFF, ICTB, INCQS, IAM, IGM e Gereb por meio do registro da demanda no site [rsi.fiocruz.br.](rsi.fiocruz.br)

A Cogetic disponibiliza, ainda, o acesso a uma Central de Serviços de TIC (CSTIC) por meio do telefone **(21) 3836 2123** , e-mail **cstic@fiocruz.br** e por WhatsApp no número **(21) 97943-8777**, para a resolução de dúvidas e atendimento às demandas em geral. Caso a demanda pelo serviço não possa ser atendida diretamente pela CSTIC, a mesma poderá providenciar o envio do seu chamado à área de suporte específica da unidade.

Os usuários das demais unidades deverão contatar a respectiva área de TI para verificar quais os canais de acesso ao suporte remoto serão disponibilizados por essas áreas.